Janitza E-Learning Portal

O

Manual Online recorder

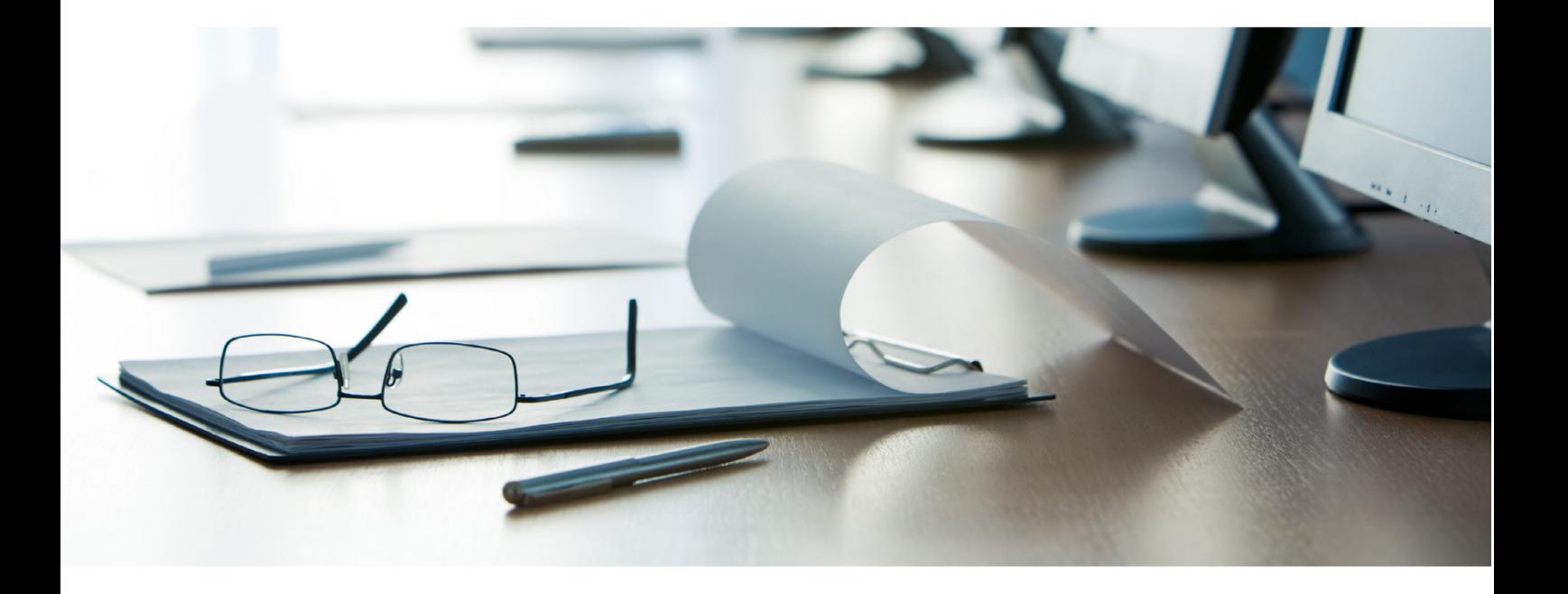

# **Janitza**®

# **Janitza**®

 $\overline{a}$ 

## **Table of Contents**

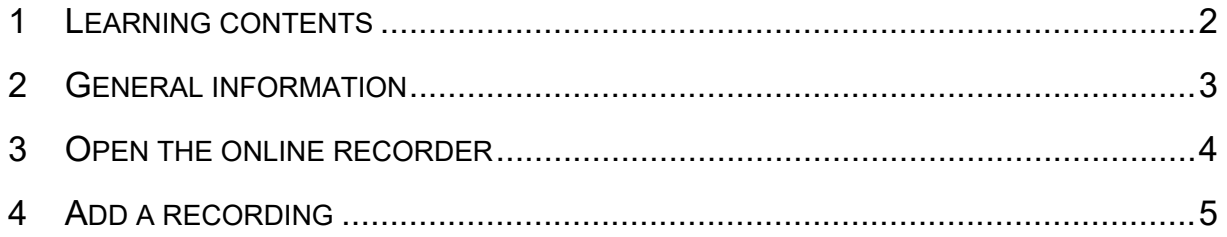

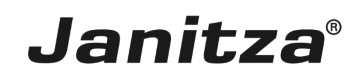

These instructions explain how to set up an online recorder in the web interface of the GridVis software.

## **Janitza**®

### <span id="page-3-0"></span>**1 Learning contents**

#### **Content**

- **Opening the administration menu.**
- **Opening the Online Recorder submenu.**
- • Creating a new online recorder for a measured value.
- **Requirement:** You must own a licensed version of GridVis Energy and be logged in there.

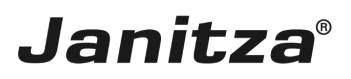

### <span id="page-4-0"></span>**2 General information**

The "Online Recorder" function is used to read out and record online values (real time readings). A recording of online values can be configured separately and saved in a database for each project. Measured values can thus also be recorded with measurement devices without an internal memory. Online values are values that a measurement device permanently determines and calculates.

### <span id="page-5-0"></span>**3 Open the online recorder**

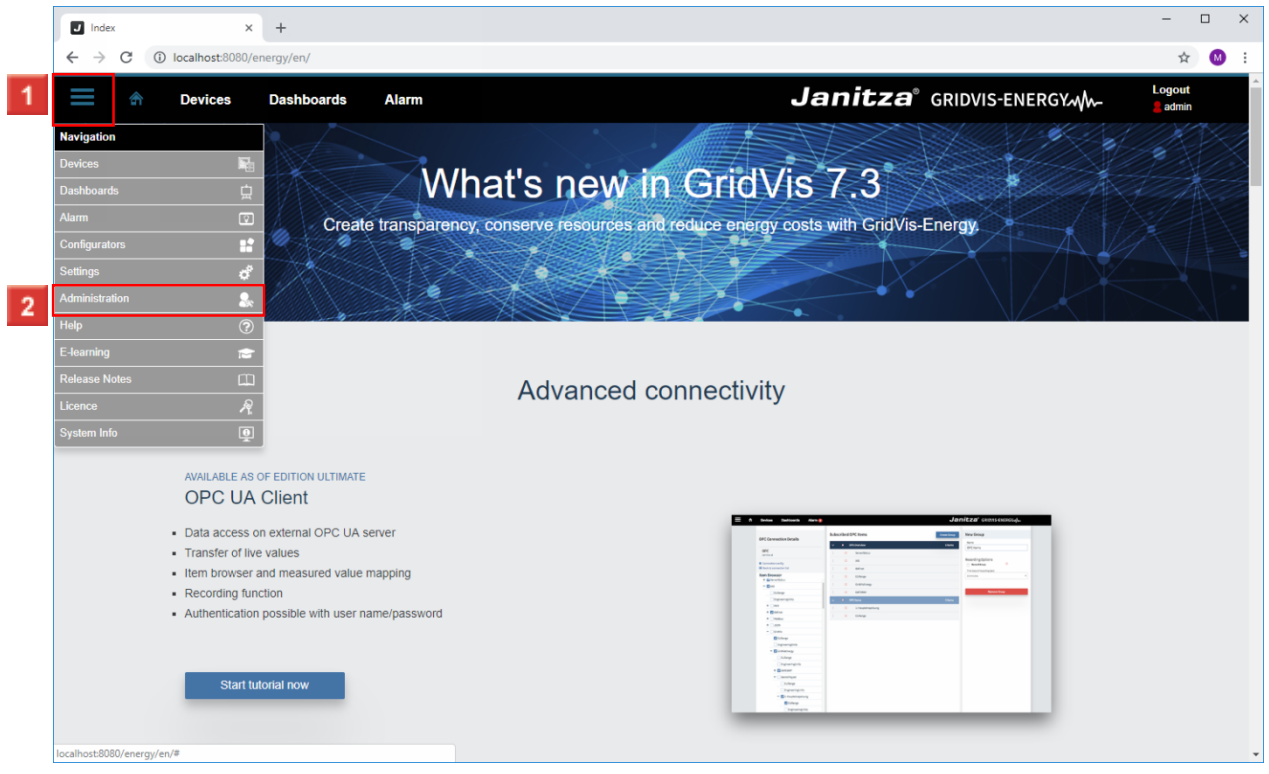

**Janitza**®

**1** Click the **Navigation** menu button.

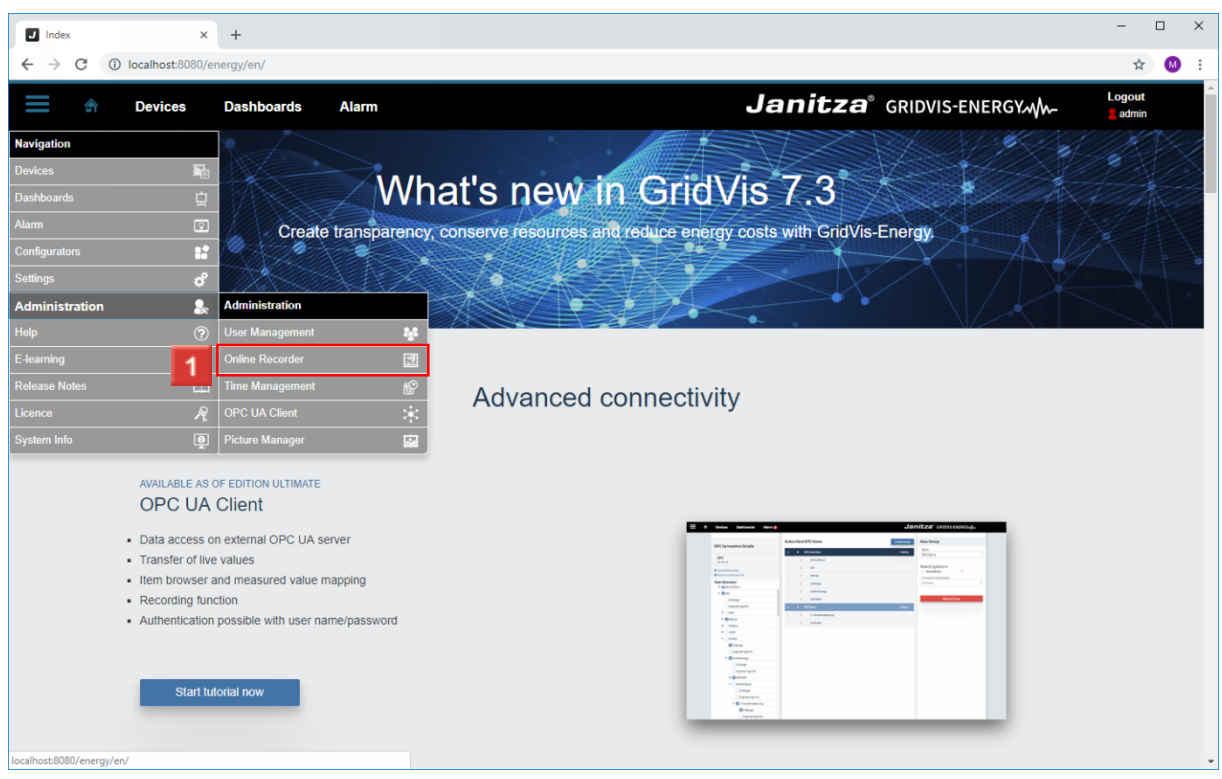

**2** Click the **Administration** list item.

Click the **Online Recorder** list item.

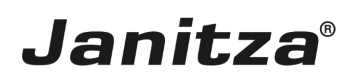

## <span id="page-6-0"></span>**4 Add a recording**

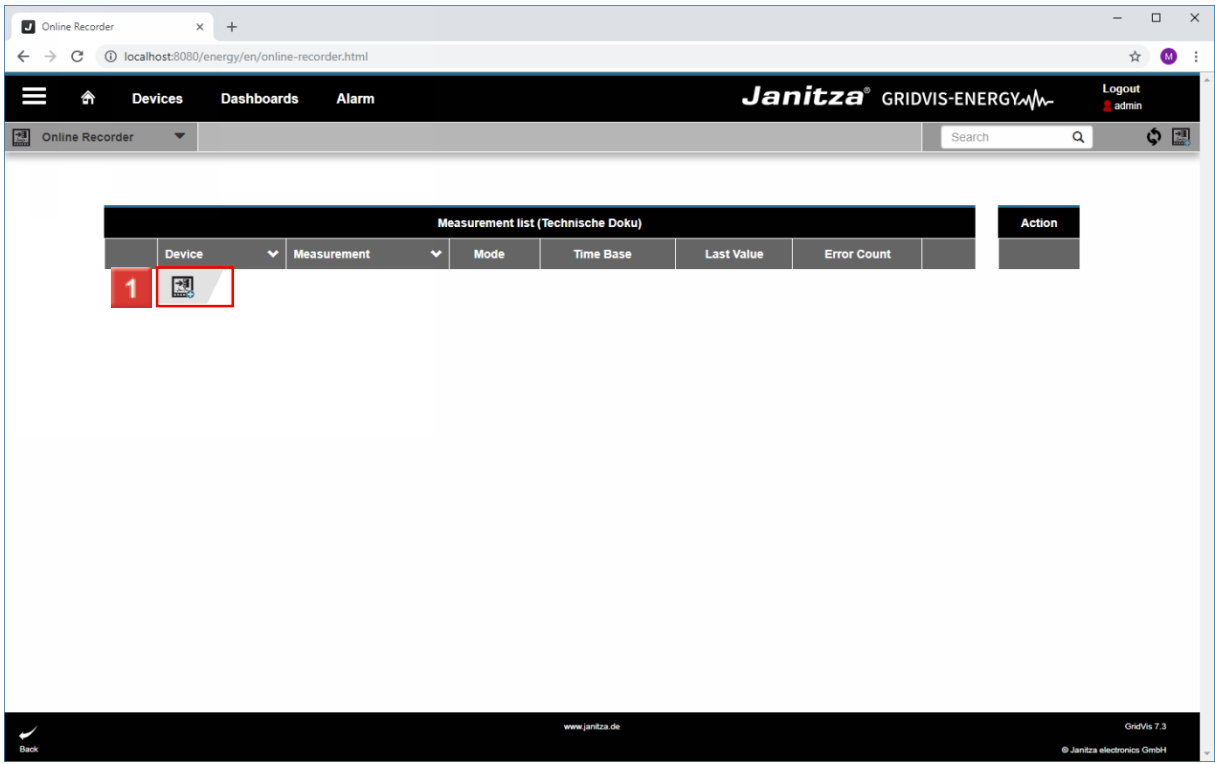

## **1** Click the **Add Device** button.

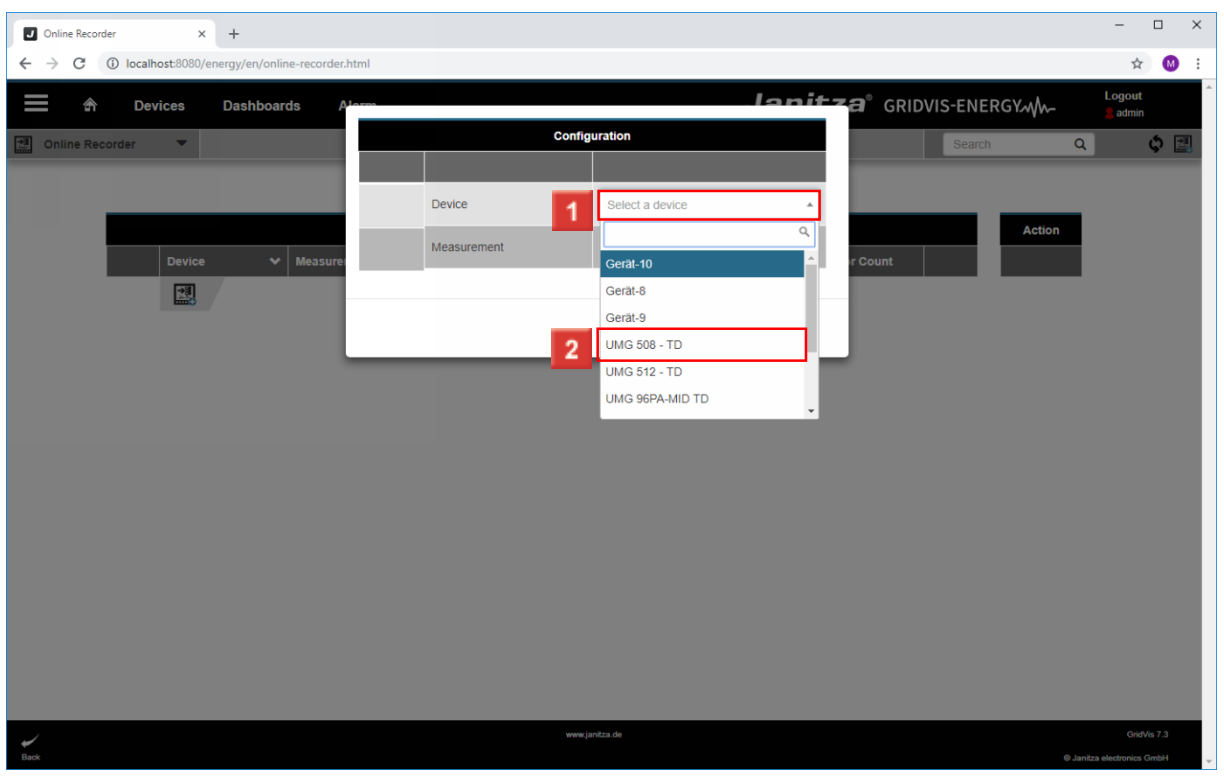

Click the **Select a device** dropdown button.

**2** Select a device from the list.

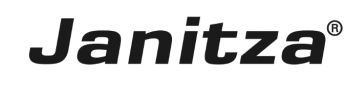

 $\overline{\phantom{a}}$ 

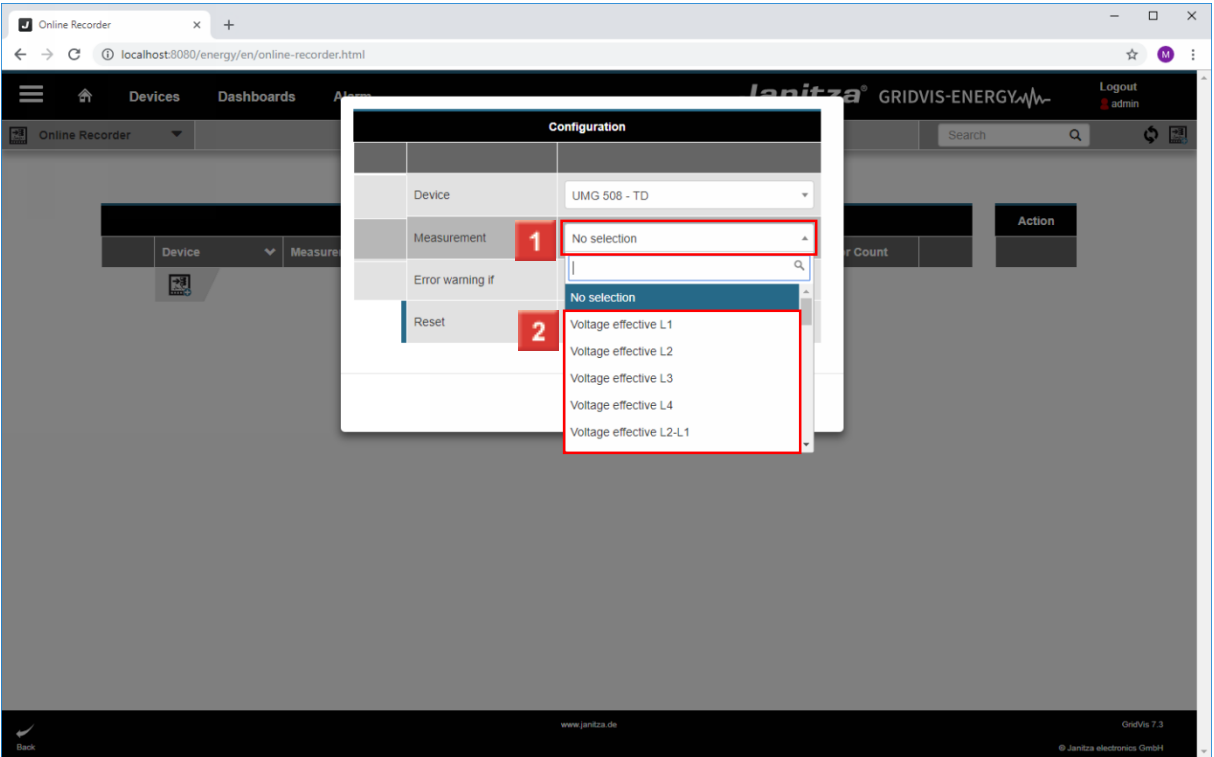

**1** Click the **Measurement** dropdown button.

**2** Select the desired measured value from the list.

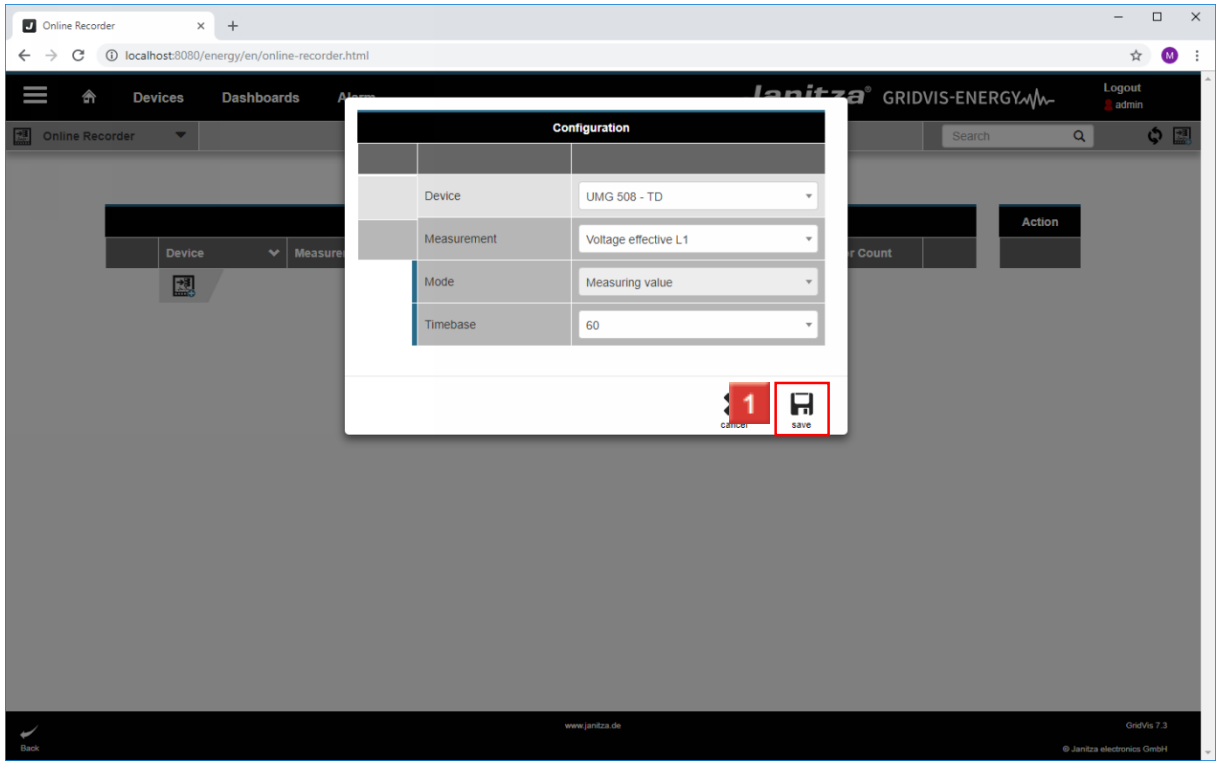

Click the **Save** button.

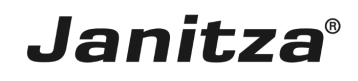

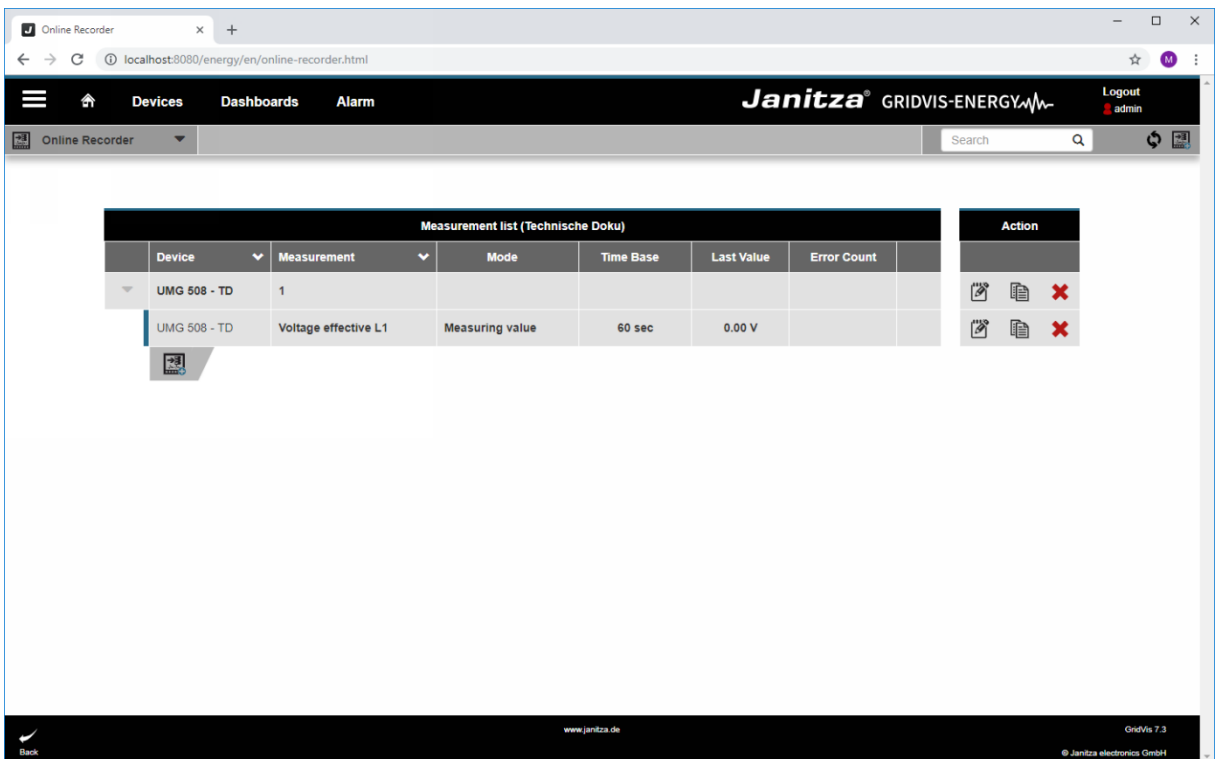

For web interface only

The "Online Recorder" function is only available in the web interface of GridVis.

It is included in the Service and Ultimate editions.

Useful for devices without an internal memory

For measurement devices that do not feature an internal memory, the online recorder is an effective option to record historical values for these devices.